ENU000A, V2.04.xx

# Användarinstruktioner iTHERM TrustSens kalibreringsövervakning

Memograph M RSG45 i kombination med iTHERM TrustSens TM37x och programvaran Field Data Manager (FDM)

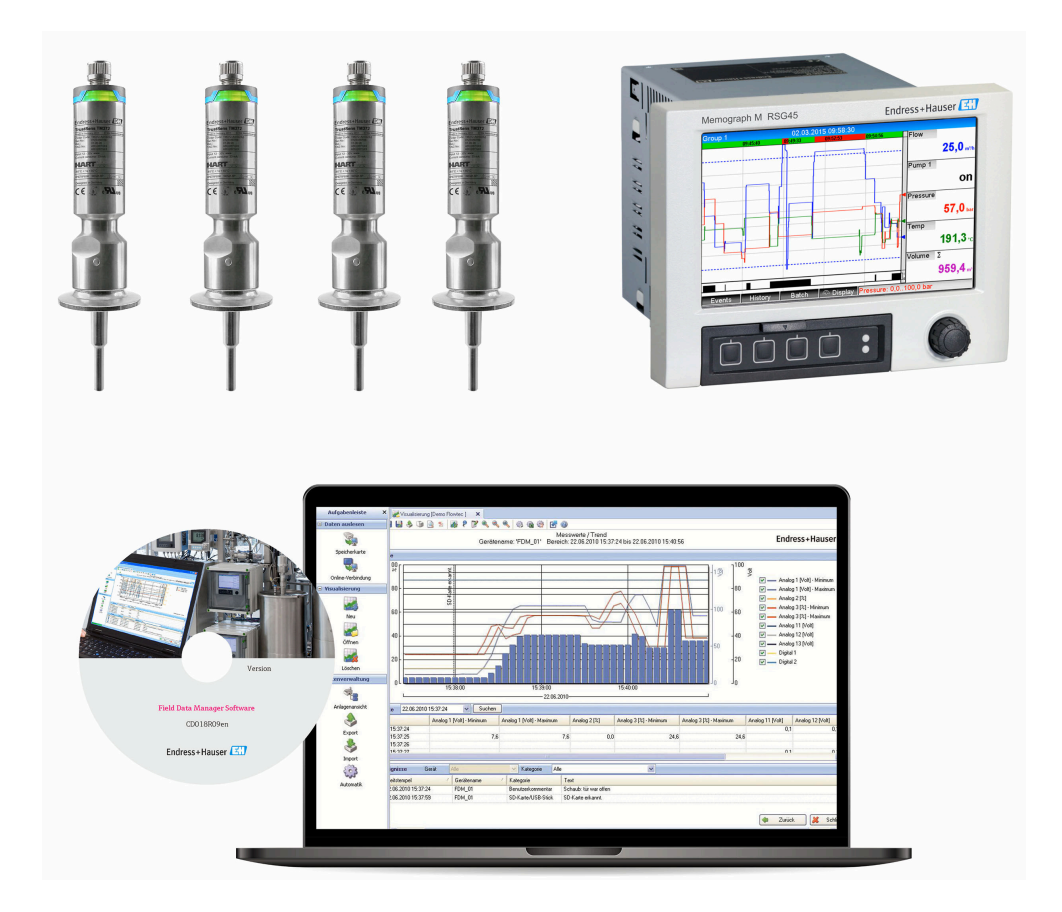

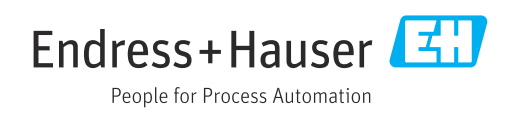

# Innehållsförteckning

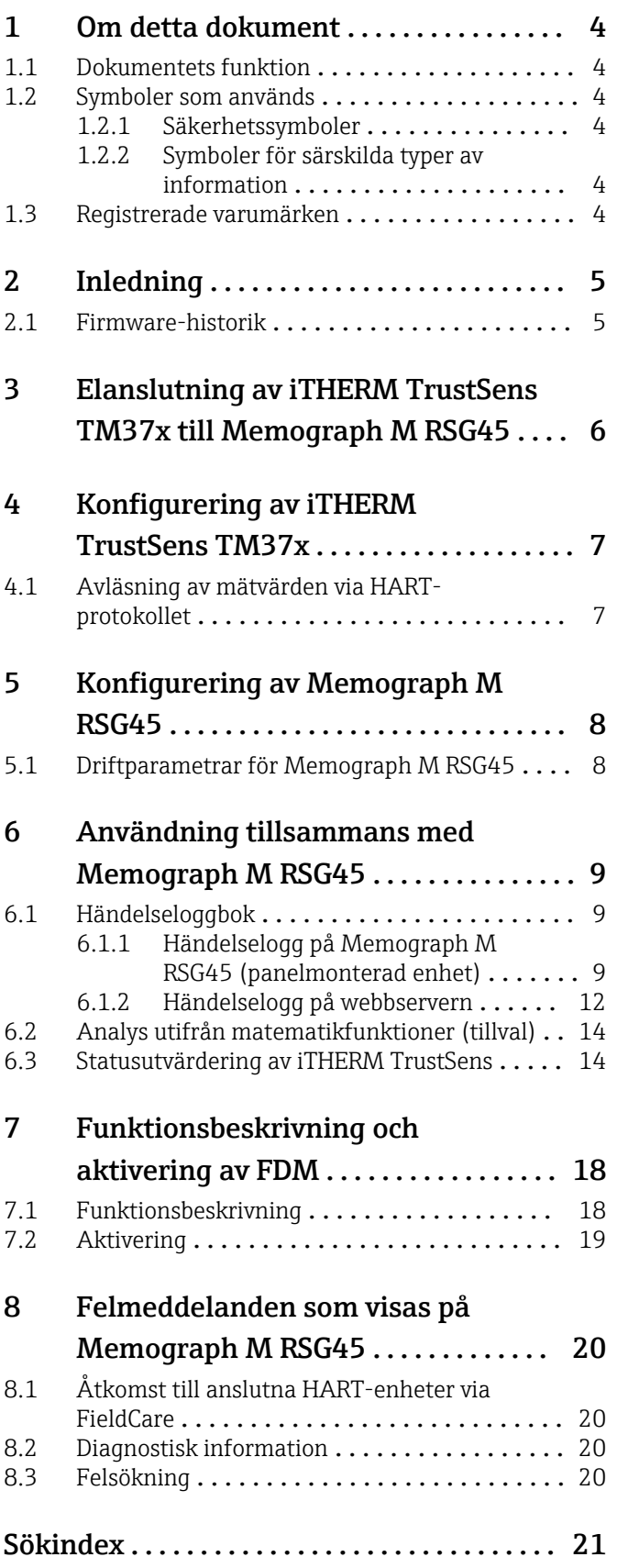

## <span id="page-3-0"></span>1 Om detta dokument

#### 1.1 Dokumentets funktion

Denna handbok innehåller tilläggsinformation om ett särskilt alternativ i programvaran.

Denna kompletterande handbok ersätter inte de användarinstruktioner som hör till enheten!

Mer information finns i användarinstruktionerna och tilläggsdokumentationen.

Dokumentation för samtliga enhetsversioner hittar du på:

- Internet: www.endress.com/deviceviewer
- Smarttelefon/surfplatta: Endress+Hauser Operations-appen

#### 1.2 Symboler som används

#### 1.2.1 Säkerhetssymboler

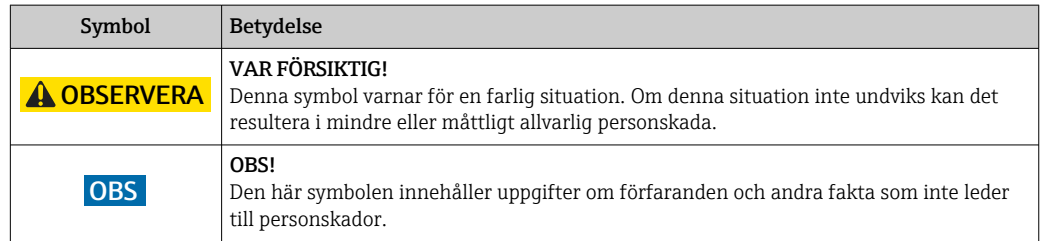

#### 1.2.2 Symboler för särskilda typer av information

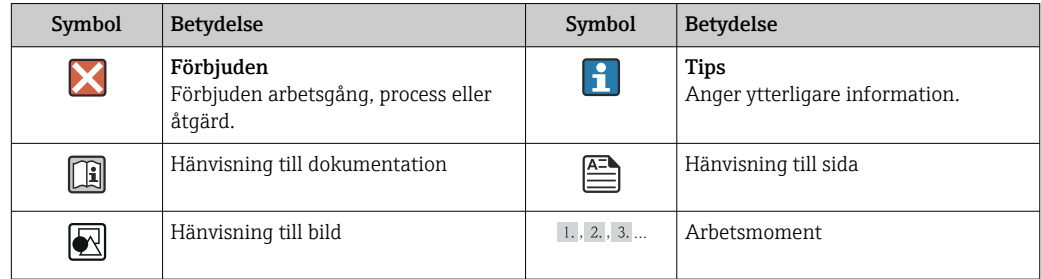

#### 1.3 Registrerade varumärken

#### HART®

Registrerat varumärke som tillhör HART FieldComm Group, Austin, USA

## <span id="page-4-0"></span>2 Inledning

Denna handbok beskriver funktionen iTHERM TrustSens kalibreringsövervakning för Memograph M RSG45. Funktionen är endast tillgänglig om en eller flera iTHERM TrustSens TM37x-temperaturgivare är anslutna till Memograph M RSG45 via HARTgränssnittet.

Applikationspaketet Memograph M RSG45 innehåller följande funktioner:

- Upp till 20 stycken iTHERM TrustSens TM371/TM372 kan utvärderas via HARTgränssnittet
- Om en självkalibrering detekteras: De tillhörande värdena (temperatur under självkalibrering, avvikelse från målvärde, statusinformation etc.) matas in som en händelse i loggboken för Memograph M RSG45 med en tidsstämpel
- Obs! Denna funktion är inte utformad för avläsning av den interna cirkulära bufferten H (350 självkalibreringar) för de anslutna iTHERM TrustSens-enheterna. I stället loggas nya kalibreringar numera online, tidsstämplas med realtidsklockan hos RSG45 och sparas.
- Visning av självkalibreringsdata på skärmen för Memograph M RSG45 eller online via webbservern
- Generering av kalibreringshistorik med ett kalibrerings-ID (antal utförda självkalibreringar)
- Generering av ett kalibreringscertifikat som en RTF-fil (Rich Text Format) direkt i Memograph M RSG45
- Utvärdering, analys och vidare behandling av kalibreringsdata med hjälp av analysprogrammet Field Data Manager (FDM)
- Datahantering, lagring och hantering av certifikatdata uppfyller helt kraven i FDA 21 CFR Part 11.

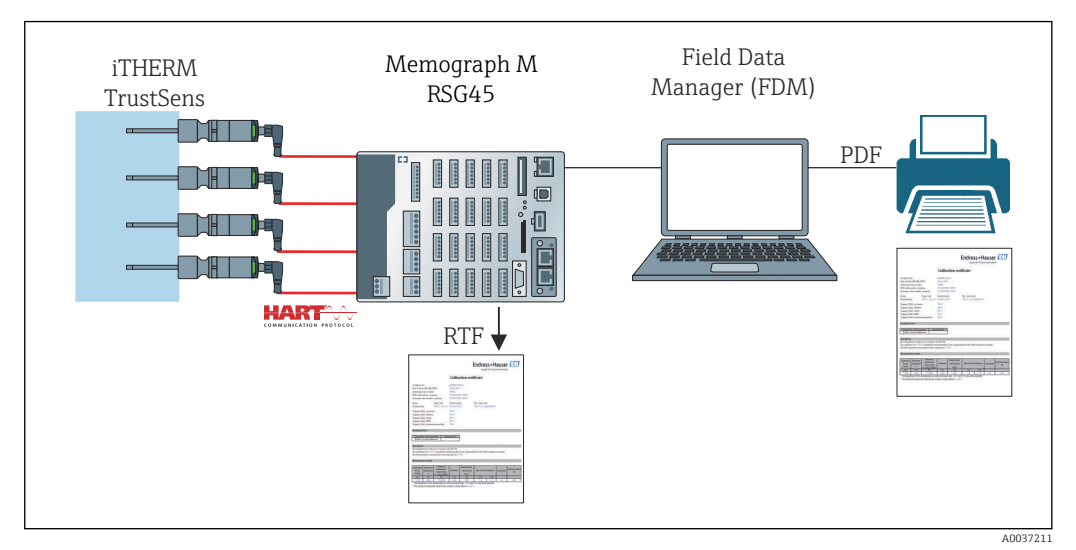

 *1 Funktionsschema: Memograph M RSG45 med iTHERM TrustSens kalibreringsövervakning*

#### 2.1 Firmware-historik

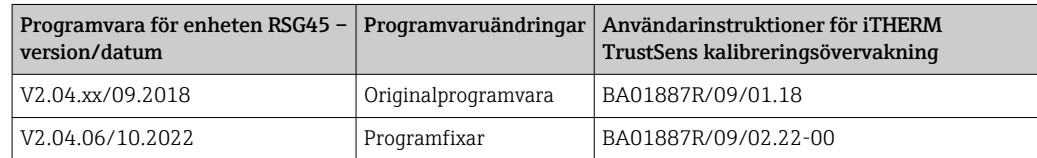

## <span id="page-5-0"></span>3 Elanslutning av iTHERM TrustSens TM37x till Memograph M RSG45

Vi rekommenderar att iTHERM TrustSens TM37x ansluts till Memograph M RSG45 med hjälp av en punkt-till-punkt-anslutning. På så sätt kan upp till 20 stycken iTHERM TrustSens anslutas till Memograph M.

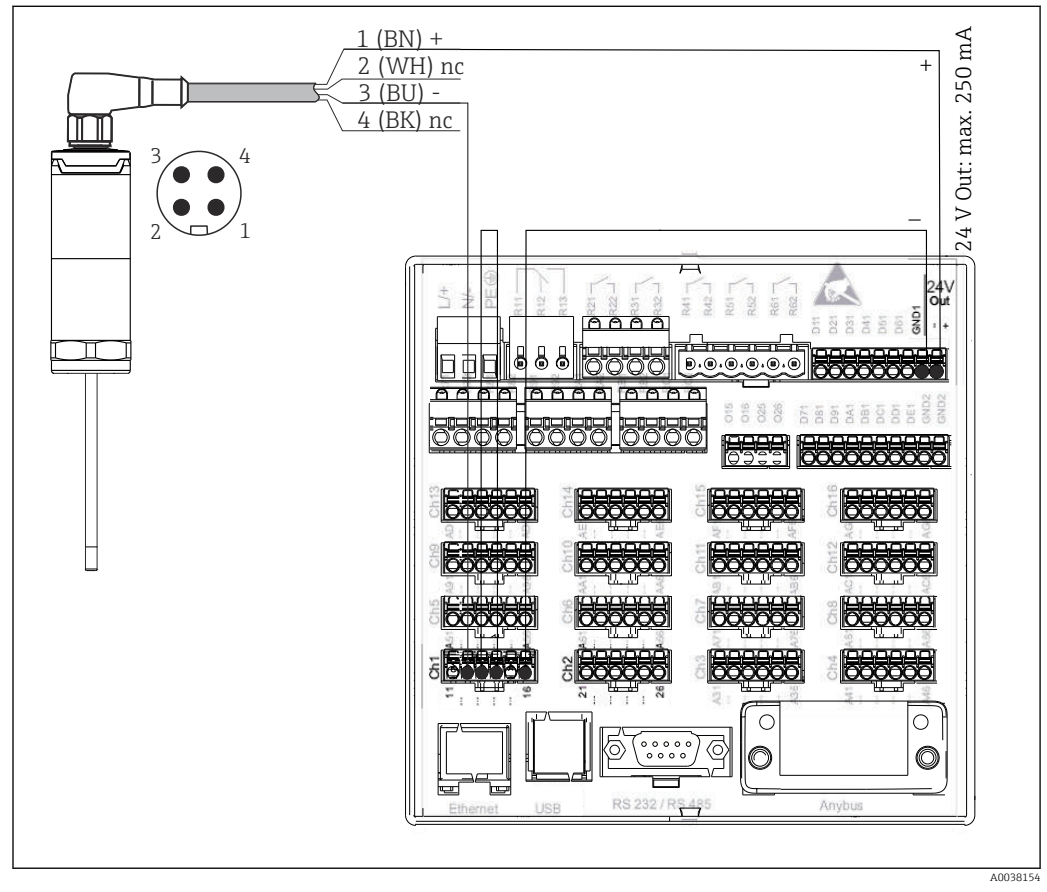

 *2 Anslutningsexempel: iTHERM TrustSens TM37x ansluts till Memograph M RSG45 via HART-ingångskort och med transmitterns interna strömförsörjning.*

Om strömförsörjningen är korrekt ansluten och mätenheten är redo att användas, lyser lysdioden på iTHERM TrustSens TM37x grönt.

En HART Multidrop-konfigurering är också möjlig men rekommenderas inte på grund av den långsammare uppdateringsfrekvensen. Upp till fem stycken iTHERM TrustSens TM37x kan anslutas per HART-ingång med hjälp av Multidrop.

Mer information finns i användarinstruktionerna BA01581T (iTHERM TrustSens) och BA01338R (Memograph M)

Både de digitala HART-värdena och signalen 4 … 20 mA kan utvärderas vid varje ingång på Memograph M RSG45. De fyra HART-värdena (PV, SV, TV, QV) för en sensor kan utvärderas och det analoga HART-värdet (PV) kan mätas via den digitala HART-signalen. Dessa värden kan användas i Memograph M RSG45 med standardfunktionerna (matematik, loggning, visualisering etc.).

#### $| \cdot |$ Obs!

Antalet interna datakanaler i Memograph M RSG45 är begränsat till 40. Om alla fyra HART-värdena avläses för varje ansluten iTHERM TrustSens kan maximalt tio stycken iTHERM TrustSens anslutas till en Memograph M RSG45. Om däremot endast två HART-värden utvärderas, kan maximalt 20 stycken iTHERM TrustSens anslutas till en Memograph M RSG45.

## <span id="page-6-0"></span>4 Konfigurering av iTHERM TrustSens TM37x

För att säkerställa att iTHERM TrustSens TM37x kan identifieras unikt bör du ändra taggnamnet (TAG) i fältbussen. Fabriksinställningen är en kombination av produktroten och serienumret (t.ex. EH\_TM371\_M903FA04487).

Mer information om driftsättning finns i användarinstruktionerna BA01581T (iTHERM TrustSens)

#### 4.1 Avläsning av mätvärden via HART-protokollet

Mätvärdena har tilldelats följande HART-processvariabler:

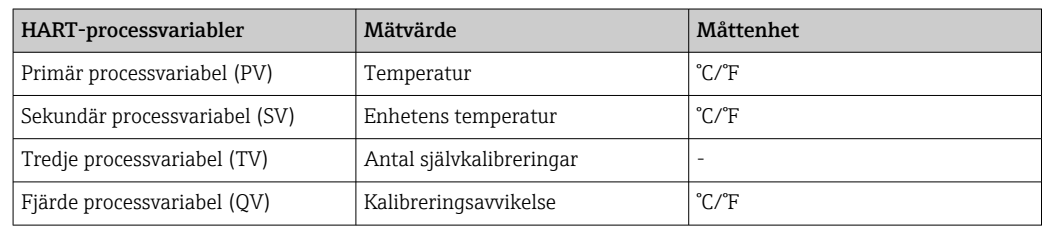

För information om diagnosförloppet, se användarinstruktionerna BA01581T (iTHERM TrustSens)

## <span id="page-7-0"></span>5 Konfigurering av Memograph M RSG45

Versionen för DIN-skena för Memograph M RSG45 kan konfigureras med hjälp av  $\vert \mathbf{f} \vert$ FieldCare eller en webbserver. Här är det lämpligt att ansluta enheten till datorn via USB ("Ethernet via USB", IP: 192.168.1.212).

Mer information finns i användarinstruktionerna BA01338R (Memograph M)

För att övervaka självkalibreringsfunktionen måste Memograph M RSG45 läsa av sensortemperaturen (PV) och antalet självkalibreringar (TV). För detta ändamål konfigurerar du motsvarande ingångar under Expert → Kommunikation → HART och tilldelar dem de universella ingångarna under (Expert → Universell ingång x).

Övervakning av självkalibrering aktiveras under Expert → Applikation → Övervaka självkalibrering. Man kan antingen spara varje självkalibrering som detekteras i händelseloggen eller dagens första kalibrering.

Om alternativet "Dagens första" är aktiverat kan det hända att ID-numret inte är i  $\mathbf{F}$ följd om flera självkalibreringar utförs samma dag.

## 5.1 Driftparametrar för Memograph M RSG45

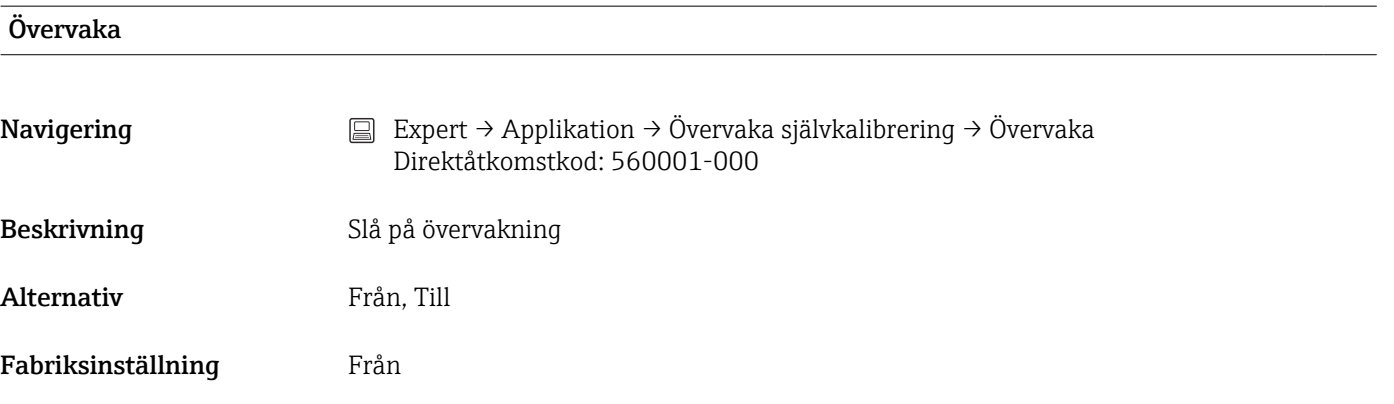

#### Spara händelse

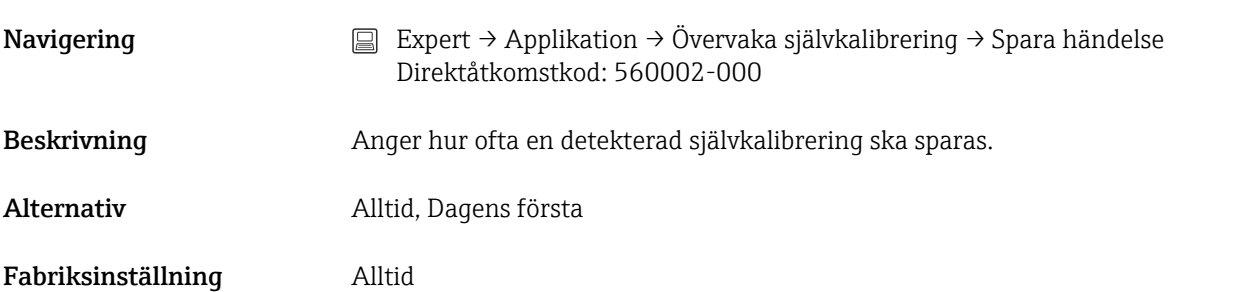

## <span id="page-8-0"></span>6 Användning tillsammans med Memograph M RSG45

En självkalibrering sparas inte om det är den första självkalibreringen som detekteras H efter installationen eller om iTHERM TrustSens TM37x byts ut.

Självkalibreringar som utförs när Memograph M RSG45 är avstängd sparas inte.

Självkalibreringar som utförs när iTHERM TrustSens TM37x inte är ansluten till Memograph M RSG45 sparas inte.

Självkalibreringar som utförs när HART-kommunikationen är avbruten sparas inte.

### 6.1 Händelseloggbok

Detekterade självkalibreringar kan visas i händelseloggen på Memograph M RSG45 eller på en webbserver.

Den tidpunkt som registreras i händelseloggen är den tid då självkalibreringen är klar. Kalibreringsprocessen tar ungefär 30 … 90 s (beroende på processtemperatur och kylhastighet).

#### 6.1.1 Händelselogg på Memograph M RSG45 (panelmonterad enhet)

Öppna loggen via Meny → Diagnostik → Händelseloggbok.

Händelseloggen kan filtreras på självkalibreringar via Meny → Drift → Sök i trace.

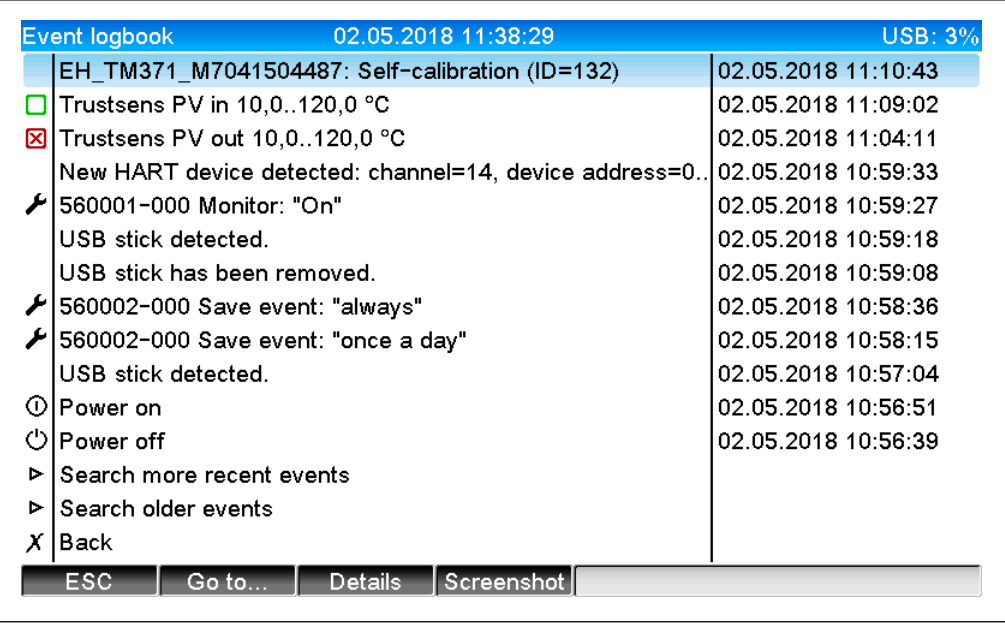

Välj "Detaljer" eller tryck på navigationsvredet för att visa detaljerna:

A0051542

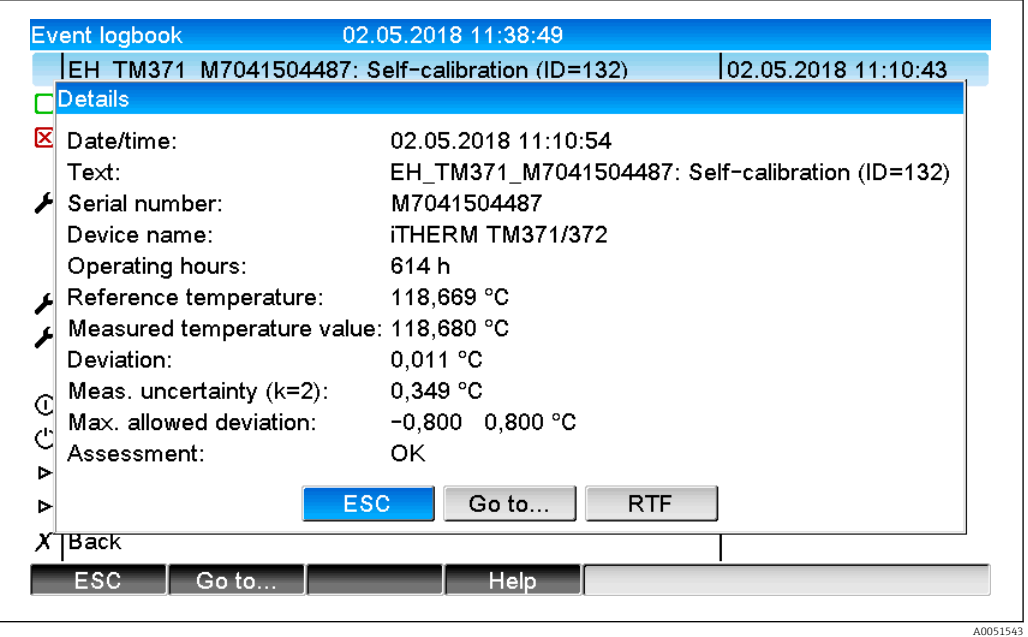

Om ett SD-kort eller ett USB-minne är anslutet kan ett kalibreringscertifikat sparas via alternativet "RTF".

Om ett SD-kort och ett USB-minne är anslutna samtidigt sparas certifikatet på USBminnet.

Certifikatet är alltid på engelska.

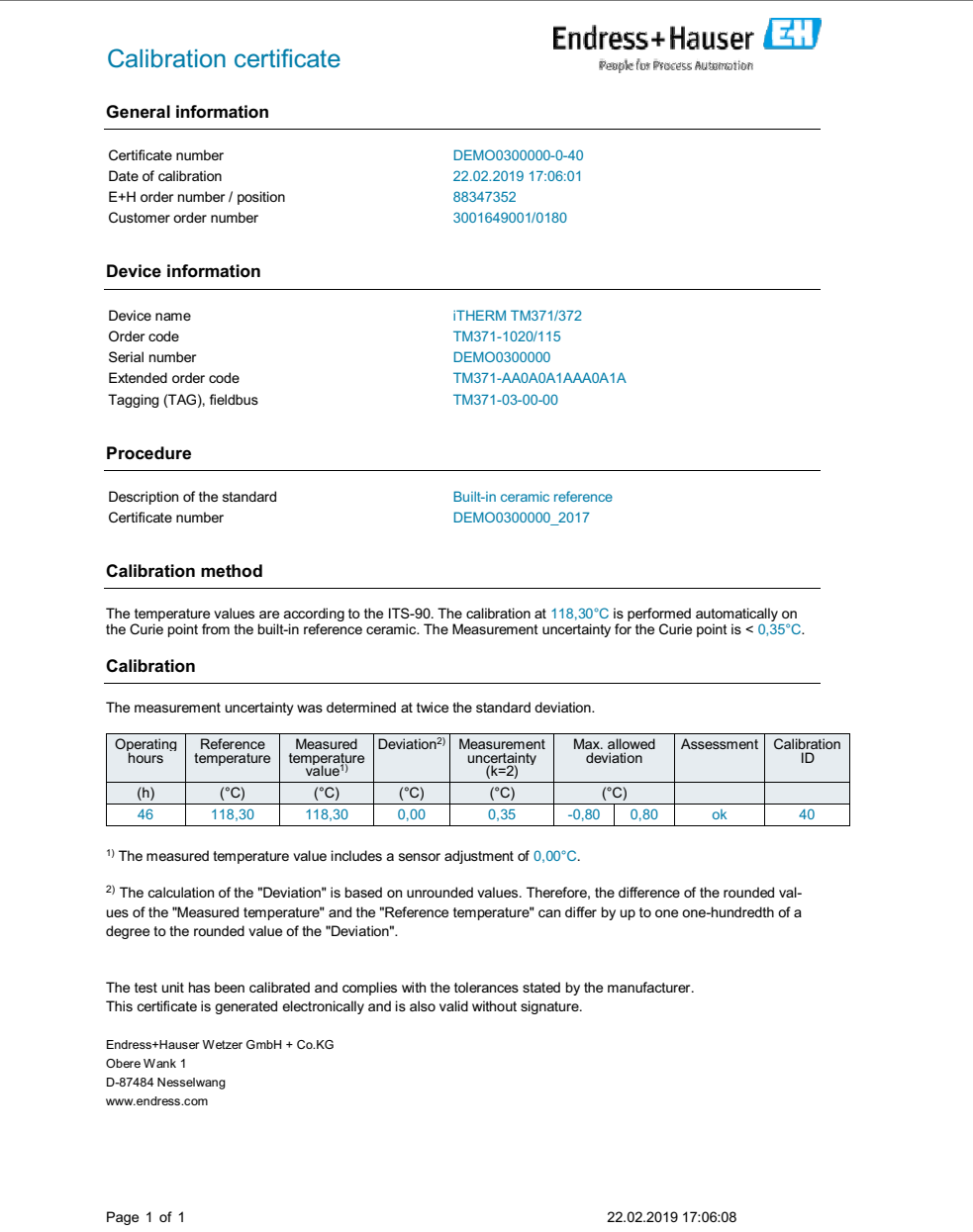

 *3 Exempel: kalibreringscertifikat*

A0037214

#### <span id="page-11-0"></span>6.1.2 Händelselogg på webbservern

#### Öppna loggen via Meny → Diagnostik → Händelseloggbok

Händelseloggen kan filtreras på självkalibreringar via Meny → Drift → Sök i trace.

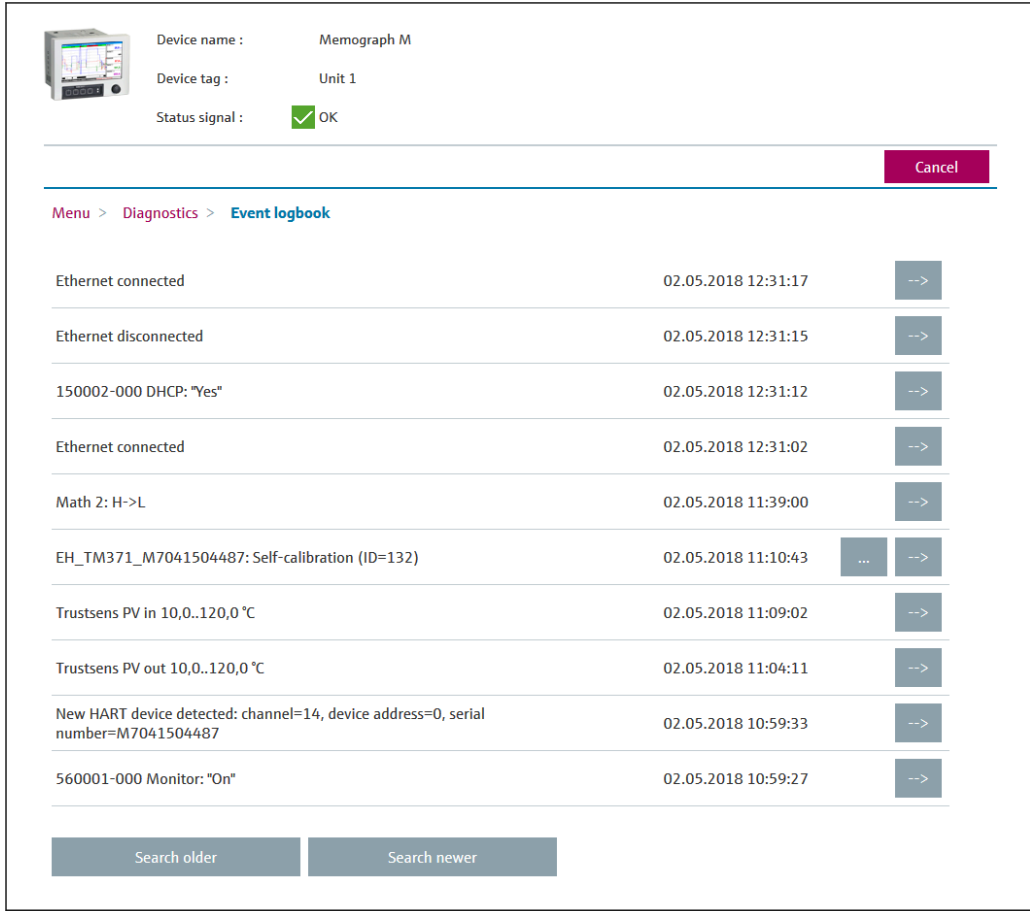

All information som rör kalibreringsprocessen visas detaljerat via "…":

A0051544

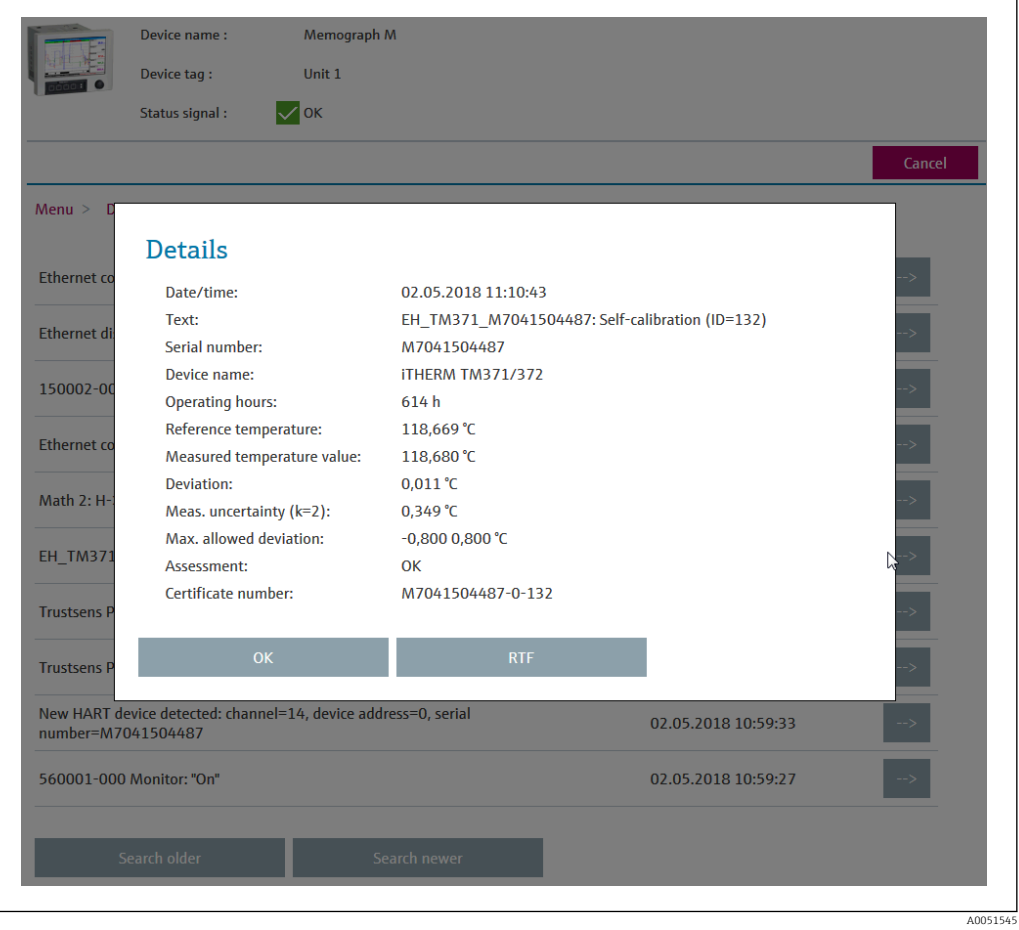

Via "RTF" utfärdas ett kalibreringscertifikat, som kan öppnas eller sparas lokalt.

Självkalibreringsdata som loggas i Memograph M är helt skyddade mot datamanipulering (FDA-kompatibla) och förblir i ett manipuleringssäkert format även för efterföljande användning. Ansvaret för det genererade RTF-certifikatets datakonsistens övergår till användaren.

Händelselogg: Kalibreringsprocessen visas som ett linjediagram i dataloggningens historik via "-->":

<span id="page-13-0"></span>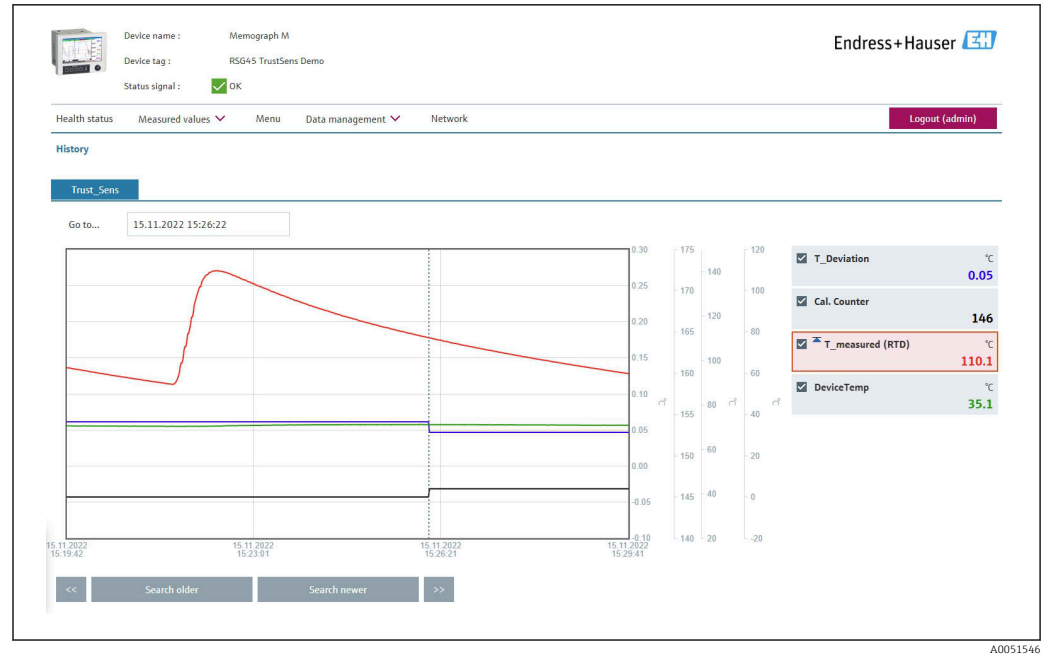

 *4 Visualisering av självkalibrering (exempel). Obs! Vilka mätvärden som visas beror på den specifika konfigureringen. Kalibreringstiden, som indikeras på markörlinjen och sammanfaller med en ökning hos kalibreringsräknaren och en förändring av kalibreringsavvikelsens värde, är den tidpunkt då kalibreringsprocessen avslutades.*

#### 6.2 Analys utifrån matematikfunktioner (tillval)

Med matematikpaketet kan de digitala HART-värdena (PV, SV, TV, QV) för iTHERM TrustSens eller resultaten från andra matematikkanaler kopplas matematiskt. En formel med upp till 200 tecken kan skapas med hjälp av en formelredigerare. När formeln har matats in kan användaren kontrollera formelns rimlighet.

En kontrollingång eller ett relä kan också kopplas utifrån ett gränsvärde på en matematikkanal (t.ex. för att signalera ett larm vid detektering av överskridande av temperaturgräns eller kalibreringsavvikelser).

Mer information om matematikfunktioner och felmeddelanden finns i  $\Box$ användarinstruktionerna BA01338R (Memograph M)

#### 6.3 Statusutvärdering av iTHERM TrustSens

Förutom att logga de självkalibreringar som utförs av de anslutna temperaturgivarna iTHERM TrustSens är det också möjligt att vidarebefordra en utvärdering av enhetens aktuella tillstånd till ett programmerbart styrsystem (PLC) eller en kontrollcentral för att utlösa varningar eller åtgärder.

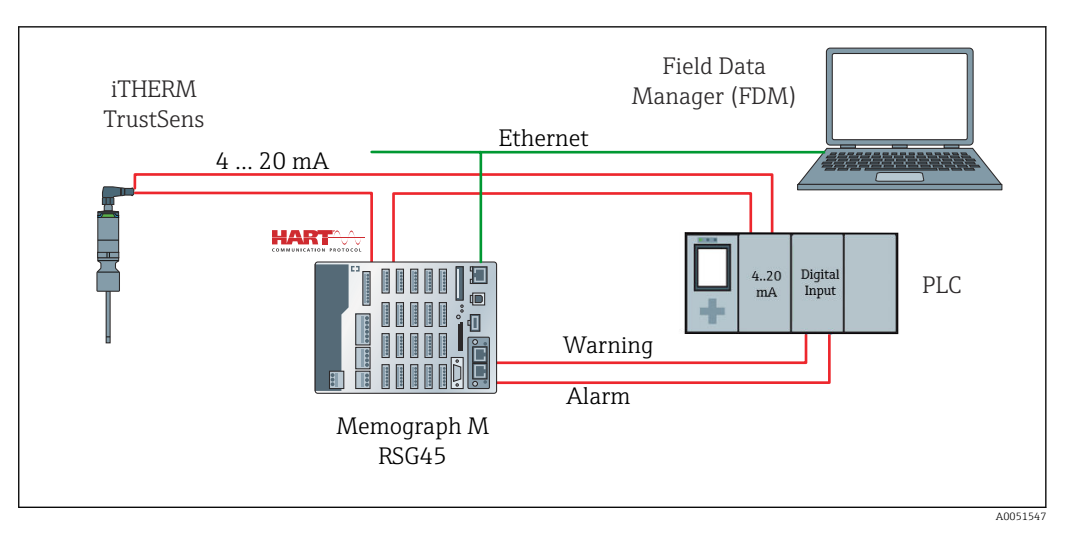

 *5 iTHERM TrustSens ansluts till 4 … 20 mA/HART-ingångarna på RSG45. Alternativt kan signalen 4 … 20 mA även slingkopplas till en PLC för processtyrning. RSG45 utvärderar enhetens status (mätvärdets status) och skickar ett meddelande till PLC via reläutgångarna eller fältbussen (tillval) i händelse av en varning eller ett fel. iTHERM TrustSens kan konfigureras och driftsättas, till exempel med hjälp av datorprogramvaran FieldCare och via Ethernet-porten på RSG45 med hjälp av Ethernet-till-HART-kommunikation.*

iTHERM TrustSens överför inte bara mätvärdet, utan också statusinformation med en av följande statusar via HART:

- Status OK bra
- Varning dålig noggrannhet eller manuellt fixerad
- Larm (fel) dålig

Om flera iTHERM TrustSens-sensorer är anslutna är statusen en kollektiv status för alla sensorer. Detta innebär att så snart en larmrelaterad händelse inträffar i en av sensorerna, detekteras och signaleras detta av RSG45 via till exempel reläutgången. RSG45 utvärderar inte vilken händelse som har inträffat (t.ex. kalibreringsfel, felgräns, larmgräns, kabelbrott, kalibreringsintervall). Vid behov kan detaljerna om händelserna avläsas från sensorerna med hjälp av FieldCare (DTM).

För varje händelse är det möjligt att definiera hur enheten ska bete sig (larm eller varningsmeddelande) i iTHERM TrustSens. Inställningen påverkar mätvärdets status (se ovan) och strömutgångens funktionssätt.

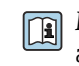

Mer information finns i användarinstruktionerna BA01581T (iTHERM TrustSens), i avsnittet om diagnostisk information, kapitel 9.3

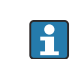

Dessutom finns det olika inställningar under "Statussignal", där HART-specifika statusmeddelanden kan definieras för varje händelse. Dessa behövs till exempel för en detaljerad analys av tillståndet för iTHERM TrustSens (se ovan).

#### Konfigurering av diagnosförloppet (felbeteende) hos iTHERM TrustSens:

"Larm": Strömutgången matar ut en felström.

Mätvärdets status: "dålig"; RSG45 visar felet "F100". (Om fel F100 uppstår visas streck på displayen i stället för alla HART-värden. Men kalibreringsräknarens värde visas korrekt.)

"Varning": Strömutgången matar ut mätvärdet.

Mätvärdets status: "dålig noggrannhet", RSG45 visar giltiga mätvärden och varningsmeddelandet "W960" och signalerar detta via text, reläutgången eller fältbussens utgång.

"Avaktiverad": Strömutgången matar ut det senaste giltiga mätvärdet. RSG45 visar mätvärdet (annars utförs ingen åtgärd).

Statusutvärdering hos RSG45:

En matematikkanal i RSG45 används för att övervaka enhetens status för alla iTHERM TrustSens som är anslutna (RSG45 måste beställas med matematikfunktionen).

Följande inställningsexempel visar hur mätvärdets status övervakas i kanal 1–12 för tolv anslutna iTHERM TrustSens:

Arbetsmoment 1: Konfigurera matematikkanalen för analys

En matematikkanal för inläsning av statusinformation skapas under Meny → Inställningar → Avancerad setup → Applikation → Matematik:

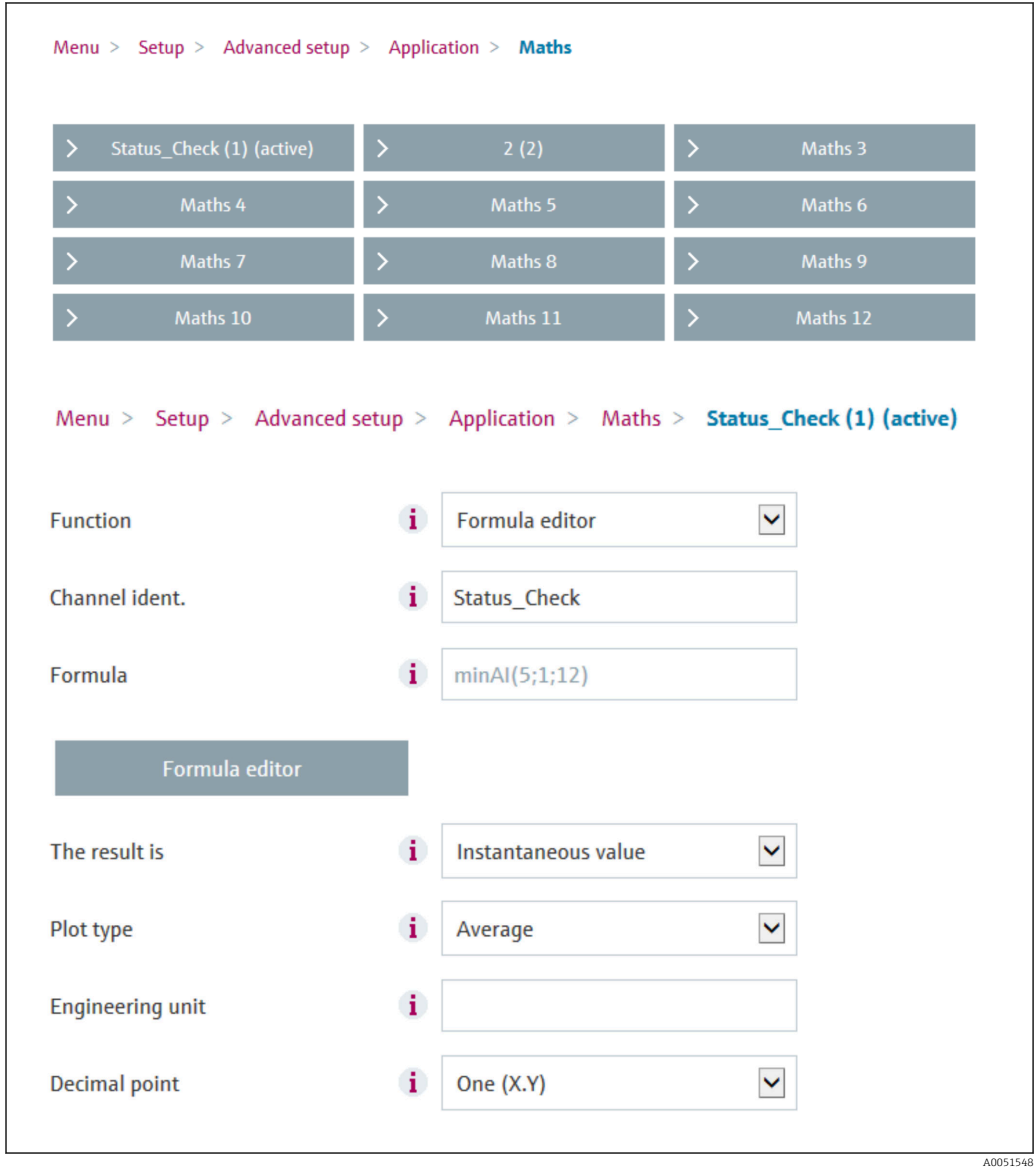

Formeln minAI(5;1;12) returnerar det lägsta värdet för ingångskanalerna 1–12 och skriver det sammanlagda statusvärdet för de anslutna enheterna iTHERM TrustSens 1–12 i resultatet för Statuskontroll.

Arbetsmoment 2: Utvärdering av Statuskontroll via gränsfunktionen

Två gränsvärden för en varning och ett fel skapas och konfigureras under Meny → Inställningar → Avancerad setup → Applikation → Gränsvärden :

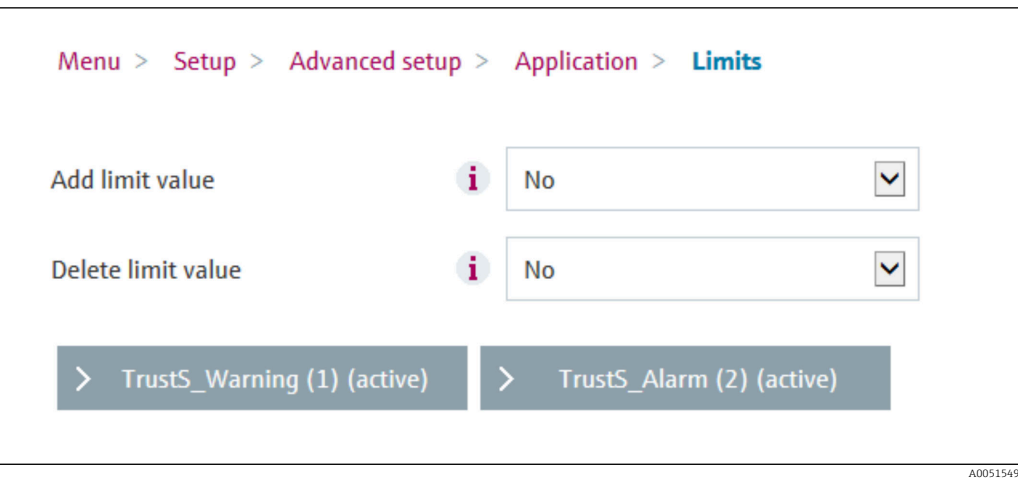

Relä 1 slår till om statusen är < 1. Detta signalerar att en varning eller ett larm har utlösts:

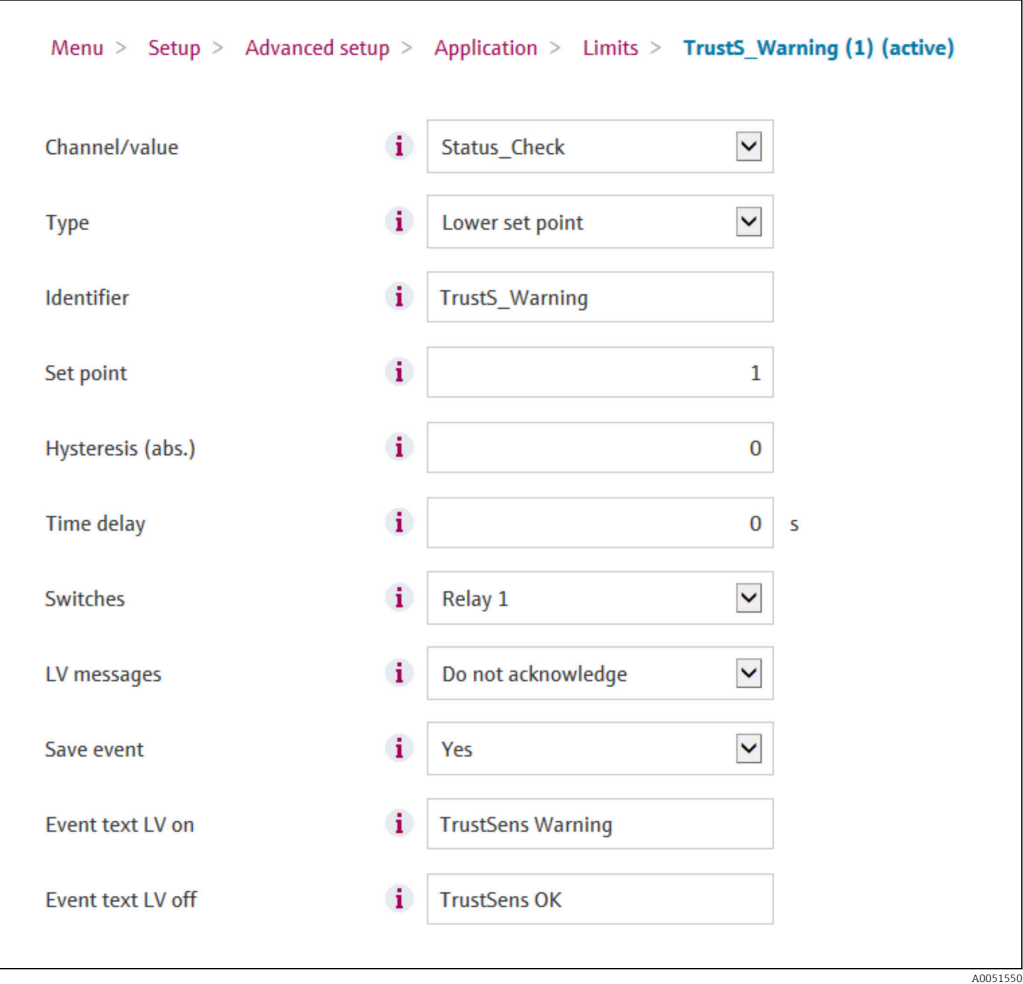

Relä 2 slår till om statusen är < 0,5. Detta signalerar att ett larm (fel) har utlösts:

<span id="page-17-0"></span>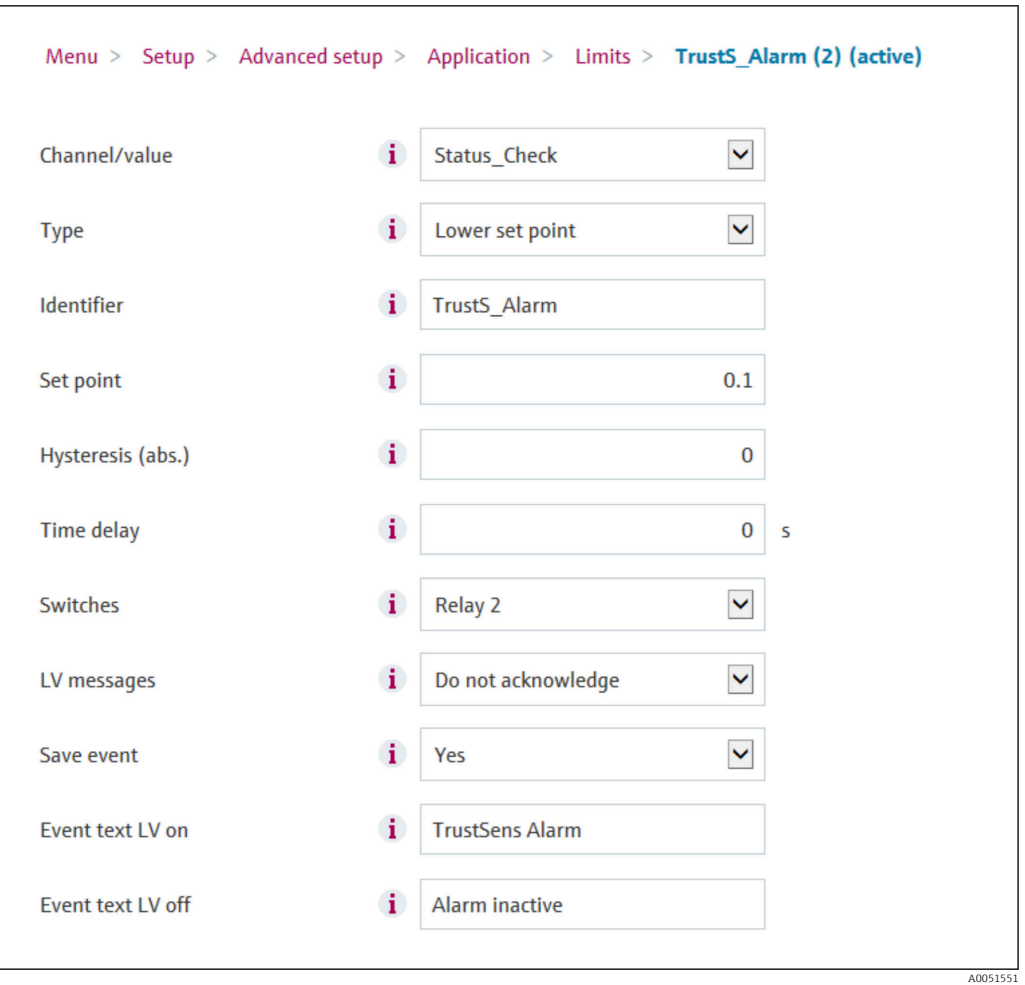

Exemplet ovan kan anpassas individuellt till applikationen. Om till exempel endast två iTHERM TrustSens används kan de även utvärderas via två matematikkanaler och två extra reläer.

På samma sätt kan utstorheten för Statuskontroll överföras med fältbuss till en PLC eller ett kontrollsystem för vidare bearbetning.

## 7 Funktionsbeskrivning och aktivering av FDM

#### 7.1 Funktionsbeskrivning

Programvaran Field Data Manager (FDM) innehåller följande funktioner för iTHERM TrustSens kalibreringsövervakning:

- Utvärdering, analys och vidare behandling av kalibreringsdata
- Avläsning av loggen för Memograph M RSG45 med tillhörande värden för självkalibrering (temperatur under självkalibrering, avvikelse från målvärde, statusinformation etc.)
- Generering av kalibreringscertifikat som en pdf-fil direkt i programvaran FDM
- Utskrift av kalibreringscertifikat

#### <span id="page-18-0"></span>7.2 Aktivering

Mer information om de grundläggande funktionerna finns i FDM-programvarans m onlinehjälp och användarinstruktionerna BA00288R

#### Förutsättning:

Minst en iTHERM TrustSens TM37x måste vara ansluten till Memograph M RSG45.

Samtidig åtkomst till Memograph M RSG45 via webbserver och FDM-programvara är endast möjlig om olika gränssnitt (USB/Ethernet) används.

#### Så här aktiveras funktionen iTHERM TrustSens kalibreringsövervakning i programvaran Field Data Manager (FDM):

- 1. Anslut Memograph M RSG45 till datorn, där programvaran Field Data Manager (FDM) körs
- 2. Skapa enheten i FDM-programvaran
- 3. Läs ut data enligt beskrivningen i kapitel 2 i användarinstruktionerna för FDM. Dataposterna för självkalibreringen sparas i händelseloggen.
- 4. Skapa en ny visualisering eller öppna en sparad visualisering
- 5. På skärmen "Händelse" filtrerar du fram "Självkalibrering" (se skärmdump → 19)

Ett certifikat för den valda självkalibreringen kan genereras i PDF-format som du sparar genom att högerklicka med musen.

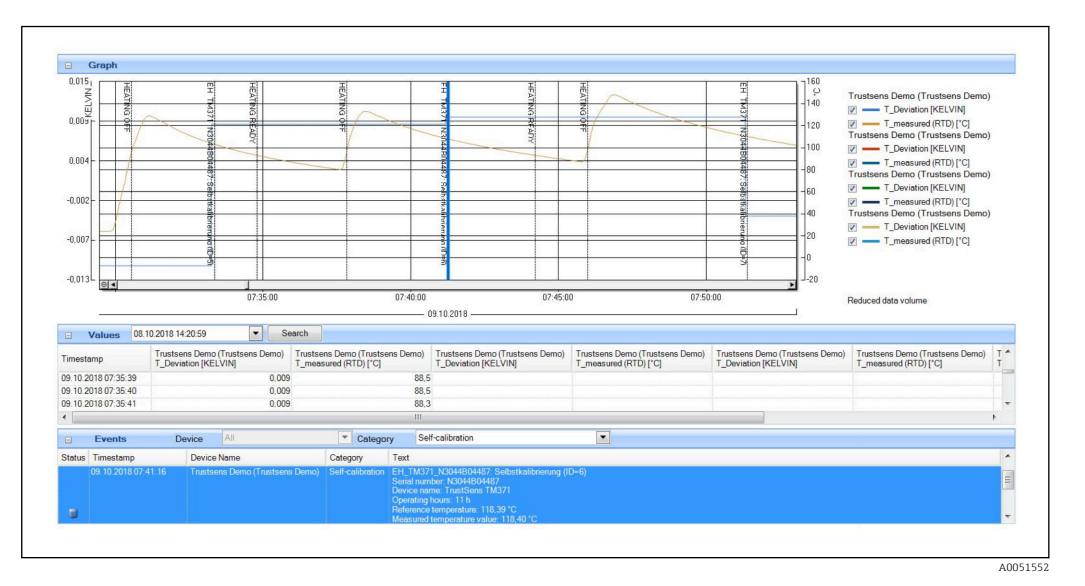

#### Så här aktiveras den automatiska funktionen i programvaran Field Data Manager (FDM):

- 1. Arbetsmoment 1 av 3: Välj jobbtyp: Under Datahantering → Automatisk → Automatisk ny/redigera väljer du funktionen Kalibrering PDF-export
- 2. Arbetsmoment 2 av 3: Välj enhet genom att trycka på Nästa
- 3. Arbetsmoment 3 av 3: Inställningar för att automatiskt exportera certifikatet till PDF-format: Tryck på Nästa för att välja önskat intervall (t.ex. Dagligen) och platsen för det genererade certifikatet (PDF)
- 4. I applikationen FDM Tray Icon aktiverar du funktionen Kalibrering PDF-export under Automatisk.

<span id="page-19-0"></span>I programvaran Field Data Manager (FDM) är nu funktionen för automatisk export av kalibreringscertifikat till PDF-format aktiverad.

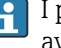

I programvaran Field Data Manager (FDM) måste en funktion för automatisk avläsning av enheten skapas med en tidsbas på till exempel 2 min.

Mer information finns i FDM-programvarans onlinehjälp och användarinstruktionerna BA00288R

## 8 Felmeddelanden som visas på Memograph M RSG45

## 8.1 Åtkomst till anslutna HART-enheter via FieldCare

Om FieldCare körs parallellt med Memograph M RSG45 och iTHERM TrustSens kalibreringsövervakning (FieldCare via HART-tunnel) och FieldCare har åtkomst till en HART-enhet under dataöverföring mellan Memograph M RSG45 och iTHERM TrustSens TM37x (efter en självkalibrering), kan FieldCare pausas upp till 15 s. Kommunikation mellan Memograph M RSG45 och iTHERM TrustSens TM37x har högre prioritet i systemet. Efter denna tid är kommunikation möjlig igen mellan FieldCare och HARTenheten utan några begränsningar.

### 8.2 Diagnostisk information

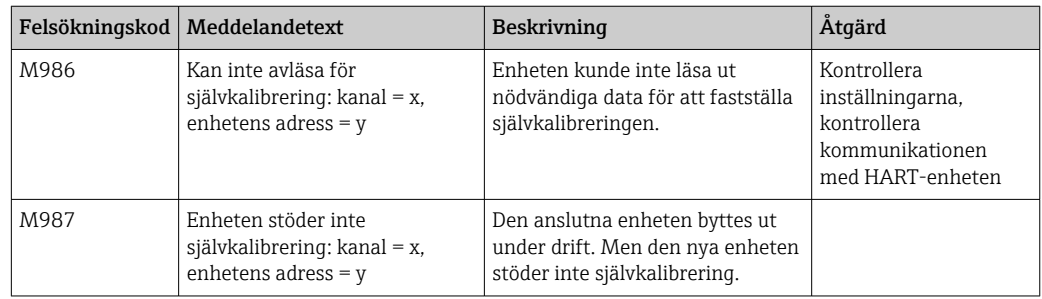

#### 8.3 Felsökning

Under Diagnostik → Självkalibrering visas en lista över alla enheter som för närvarande övervakas av Memograph M RSG45.

## <span id="page-20-0"></span>Sökindex

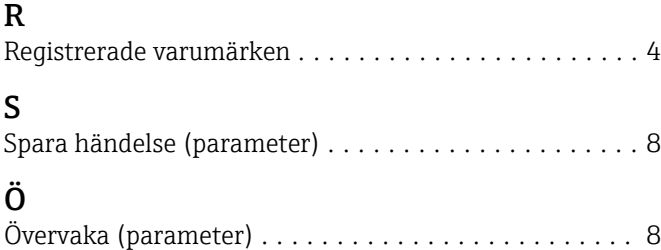

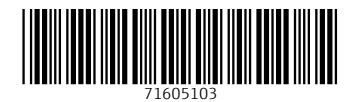

www.addresses.endress.com

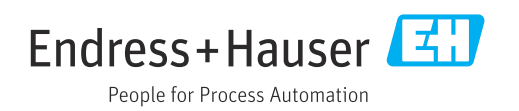